# **1 Login 1.1 Login Overview**

**Back to Table of Contents** 

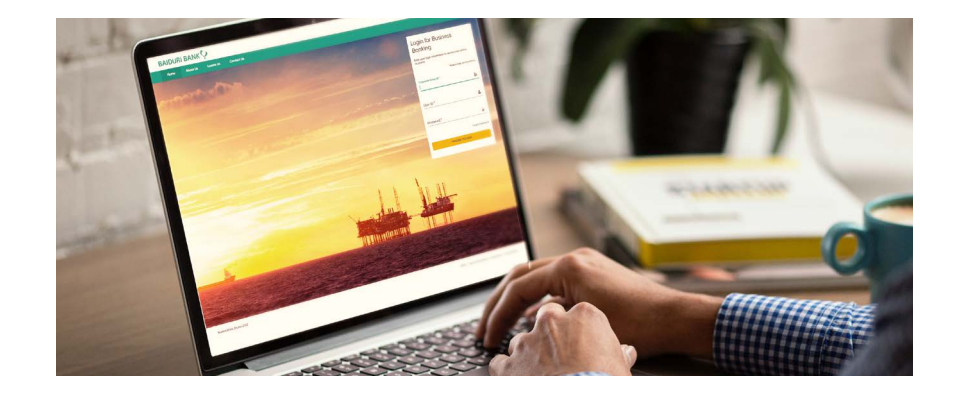

**Baiduri b.Digital Business** is a digital platform which enables your business to access your accounts and perform various financial transactions.

Companies and businesses will first need to be registered. Your company will be assigned a unique Corporate Group ID. One or more users can be created on for each organization on this platform along with their access permissions to various functions and accounts

After all individual IDs of the organization have been created, each company user will receive 2 emails;

- **• The first email will contain the user's Corporate Group ID, User ID and a link to login.**
- **• The second email will contain the Temporary Password for first time activation.**
- **• Use Digital token (generated via Baiduri b.Digital Business mobile app) or Physical token for the 2FA Authentication**

There are 2 types of authentications:

- **• Digital Token (generated via Baiduri b.Digital Business mobile app) or**
- **• Physical Token**\*

*\*Physical token is issued only upon request with charges*

Once you have logged into the platform, you can perform certain functions depending on the type of permission access you have been assigned, for example:

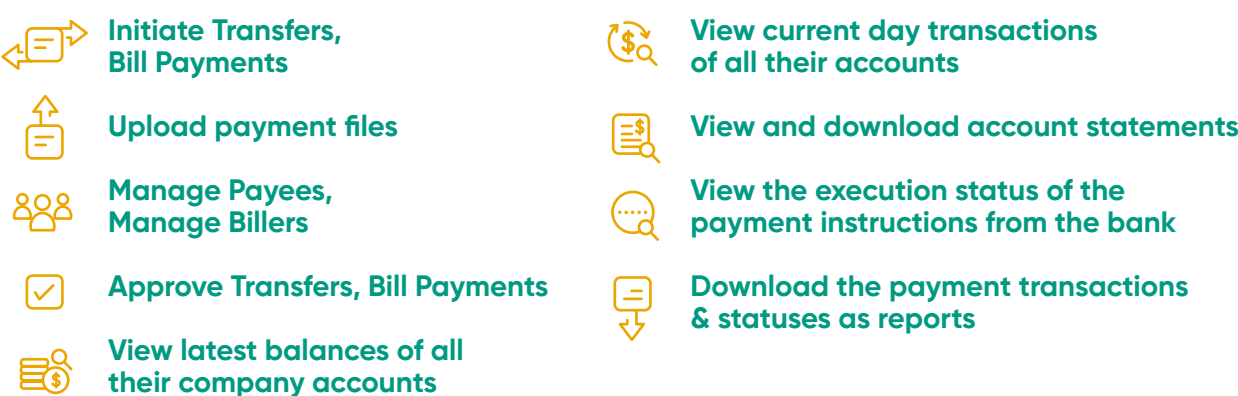

To view a video tutorial on how to log in, **[click here.](https://youtu.be/hSgLn4fTqUU)**

# **Receiving your Corporate Group ID, User ID and Password**

Once the bank has created and activated your IDs, a notification will be sent to your registered email address to initiate the first-time login process. In the first email, you will receive your Corporate Group ID and User ID, and in the second email, you will receive a Temporary Password. Please check in your spam/junk mail if you have not received the emails.

## **First time registration for Digital Token**

#### **Step 1**

Download the Baiduri b.Digital Business mobile app from Google Play (for Android Users) or AppStore (for iOS Users).

#### **Step 2**

Once installed, you will need to key in your **Corporate Group ID, User ID** and T**emporary Password** in the login screen, then click **Proceed** to Login.

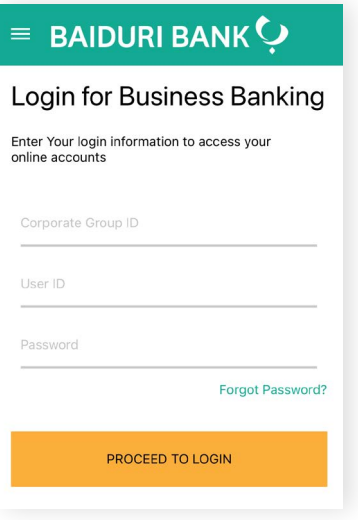

\*Please ensure that the temporary password received is entered correctly. For example, the number '1' and the small letter 'l' can be easily mistaken for each other.

### **Step 3**

Select the 2FA verification type you prefer for your one-time PIN (OTP), either SMS or email.

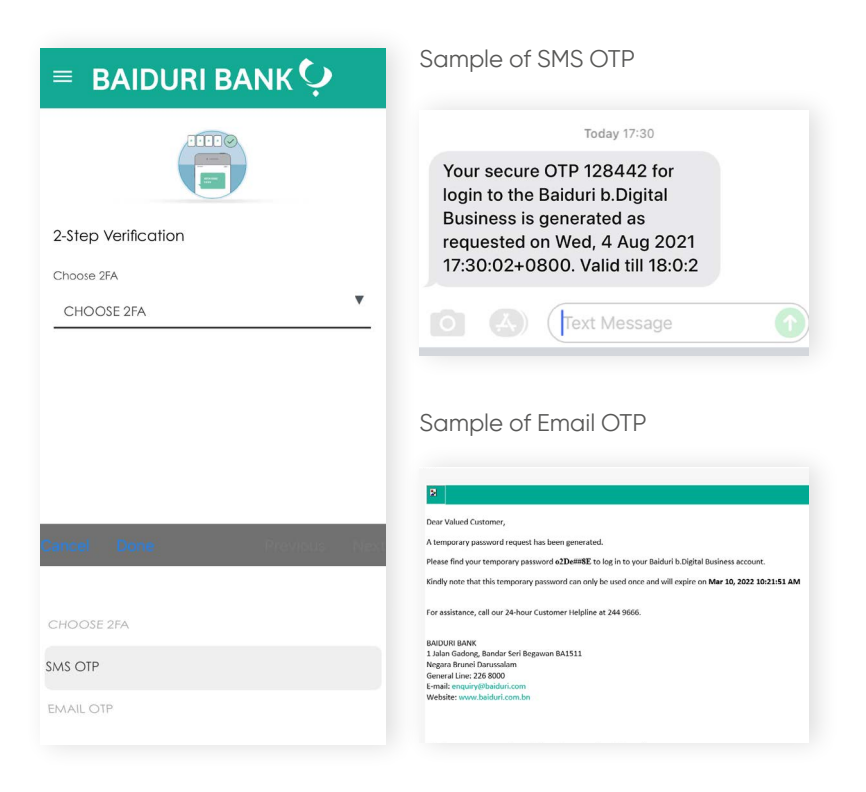

## **Step 4**

Key in the OTP you've received on the verification page on the Baiduri b.Digital Business mobile app.

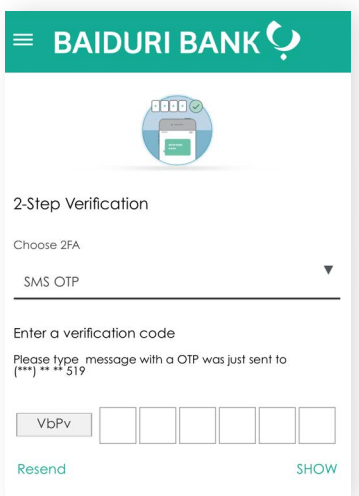

**Back to Table of Contents** 

### **Step 5**

A pop-up message will appear prompting you to change your password. This step is mandatory.

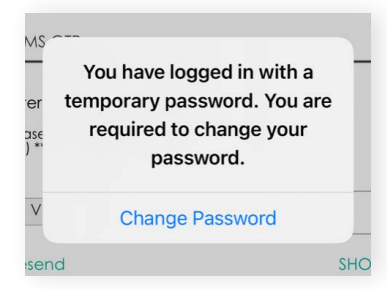

### **Step 6**

Tap **Change Password**

### **Step 7**

Enter your newly set password.

Password must be 8 to 12 characters long and contain at least one number, one uppercase letter, one lowercase letter, and one special character. Only the characters !@#\$%^ are accepted.

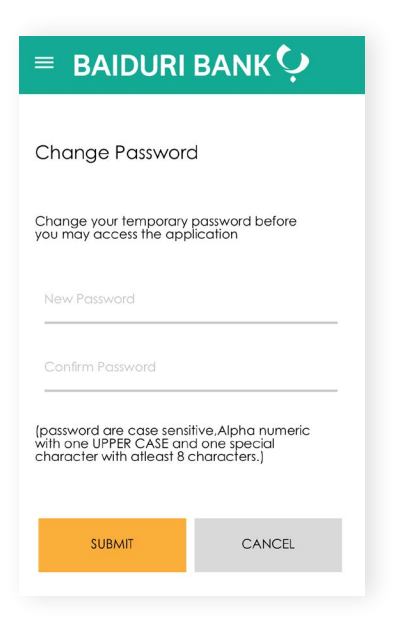

**Back to Table of Contents** 

# **1 Login 1.2 First Time Login**

### **Step 8**

You should receive a "Success" pop up on the screen. This confirms that have successfully set up your Digital Token.

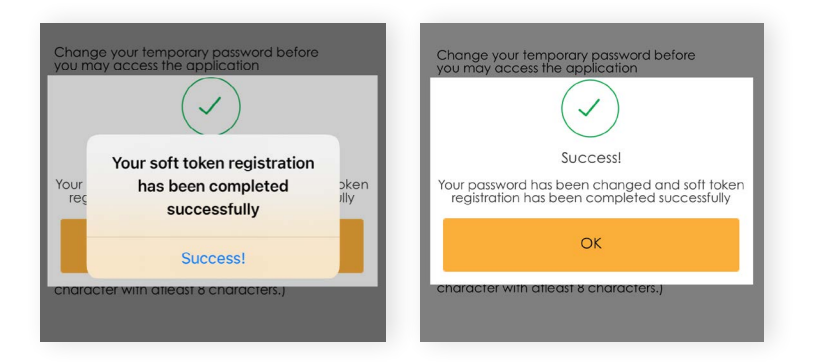

### **Step 9**

Tap **OK** to proceed. You will then be logged out of the session and redirected back to the homepage of the mobile app.

#### **Important Note:**

Users with multiple user IDs with different companies will need to login with each Org ID to create a new password for each organization.

## **First time registration for Physical Token**

#### **Step 1**

Go to www.baiduri.com on your web browser then click the **LOGIN** button.

#### **Step 2**

Under the LOGIN panel, click on **Baiduri b.Digital Business**

#### **Step 3**

You should see the screen below.

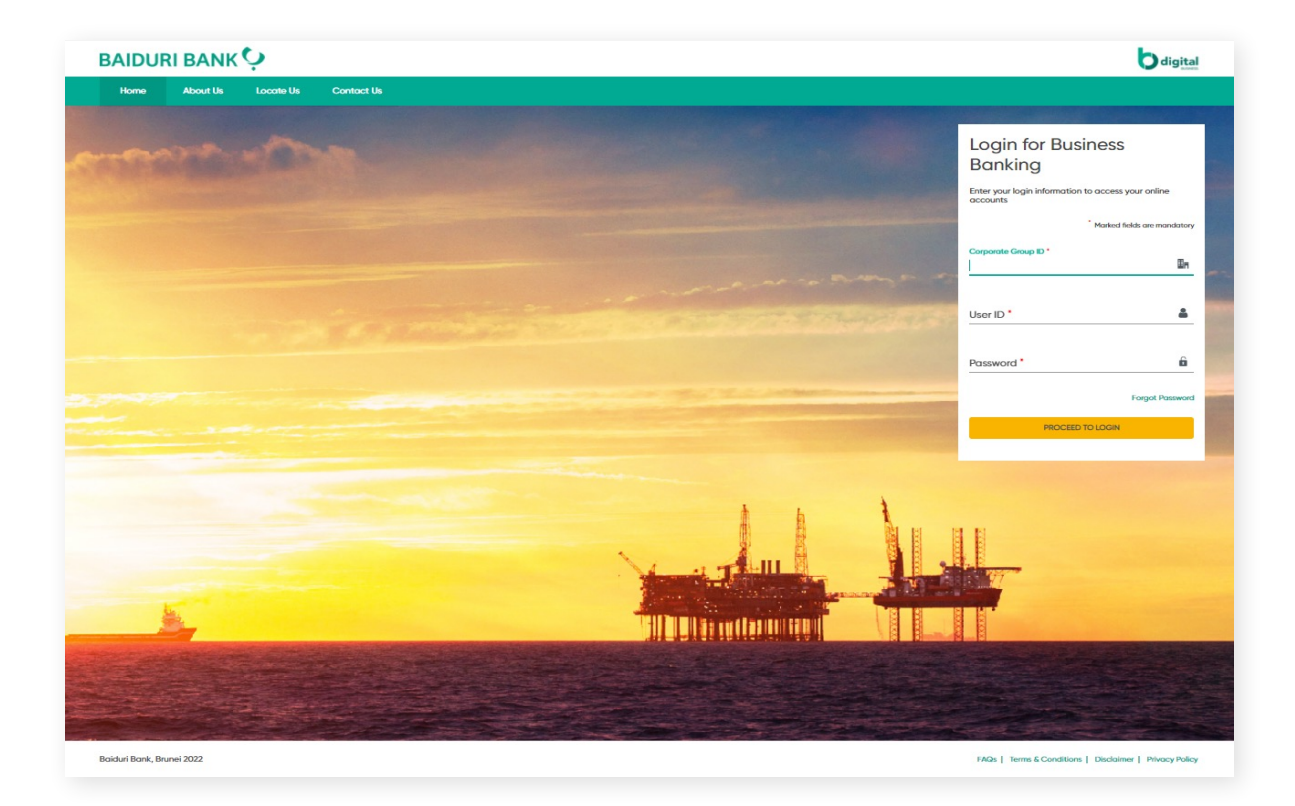

**Back to Table of Contents** 

### **Step 4**

Enter your **Corporate Group ID**, **User ID** and **Temporary Password.**

### **Step 5**

Click the **PROCEED TO LOGIN** button to continue. You will then see the **Two Factor Authentication (2FA)** screen as shown below.

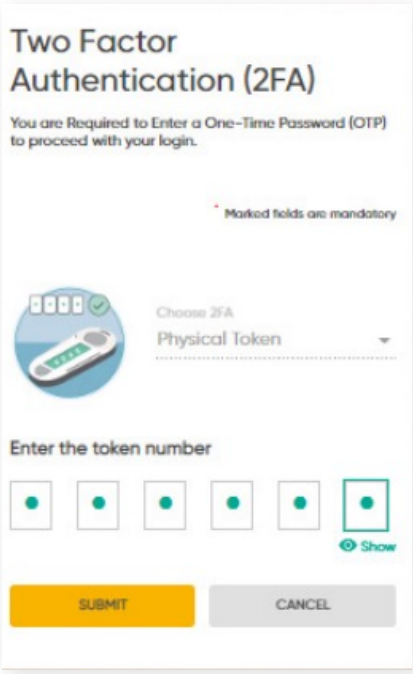

**Back to Table of Contents** 

# **1 Login 1.2 First Time Login**

### **Step 6**

On your physical token, press the **Power** button, followed by Number 1, to generate a 6-digit code. Enter the code shown into the 2FA screen, and then click **SUBMIT.**

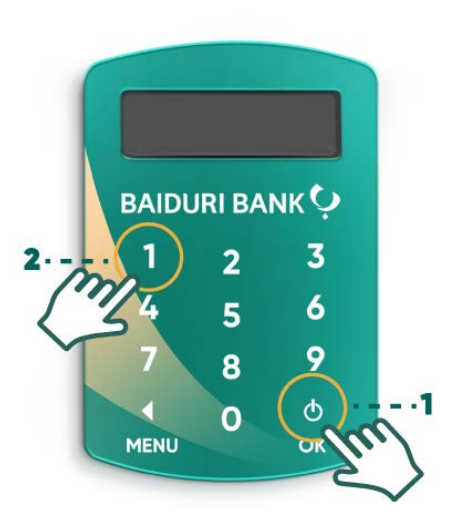

### **Step 7**

After that, you will be directed to the **Force Password Change** screen.

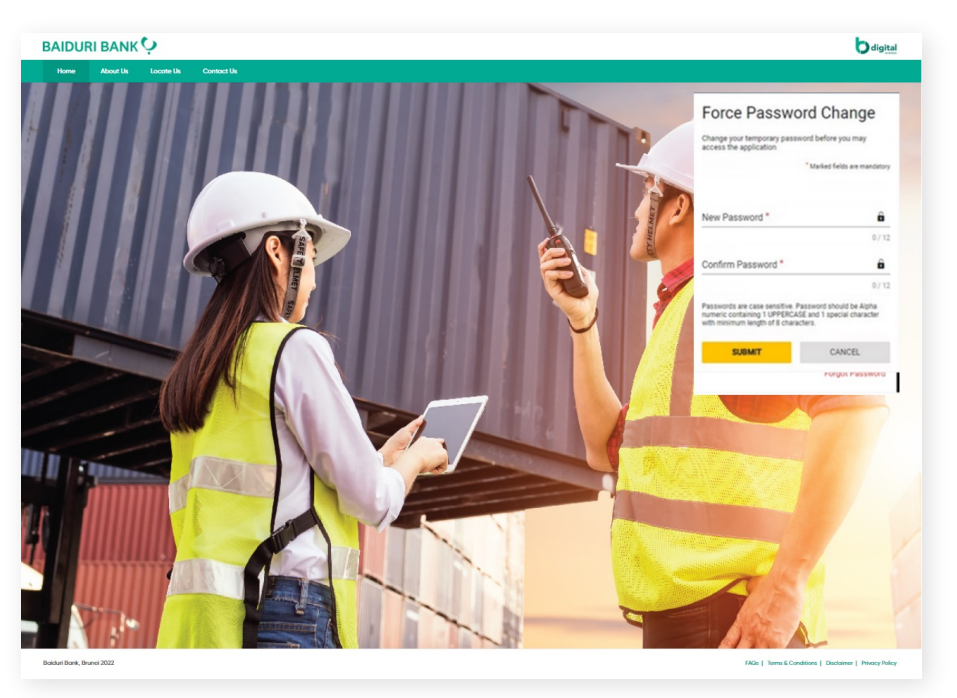

Force Password Change screen

**Back to Table of Contents** 

### **Step 8**

Enter the **New Password** in the respective field.

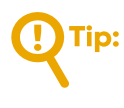

Password must be case sensitive and must contain Alpha Numeric with 1 UPPERCASE and 1 Special character and length should be 8-12 characters. Only the characters !@#\$%^ are accepted.

### **Step 9**

Re-enter the new password in **Confirm Password** field.

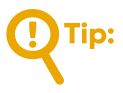

Both New and Confirm password should be matched.

Click **SUBMIT**. You will get logged-out of the session and directed to the homepage.

### **Step 1**

Go to  $\mathscr{O}$  www.baiduri.com on your web browser and click the LOGIN button.

### **Step 2**

Under the **LOGIN** panel, click on Baiduri b.Digital Business.

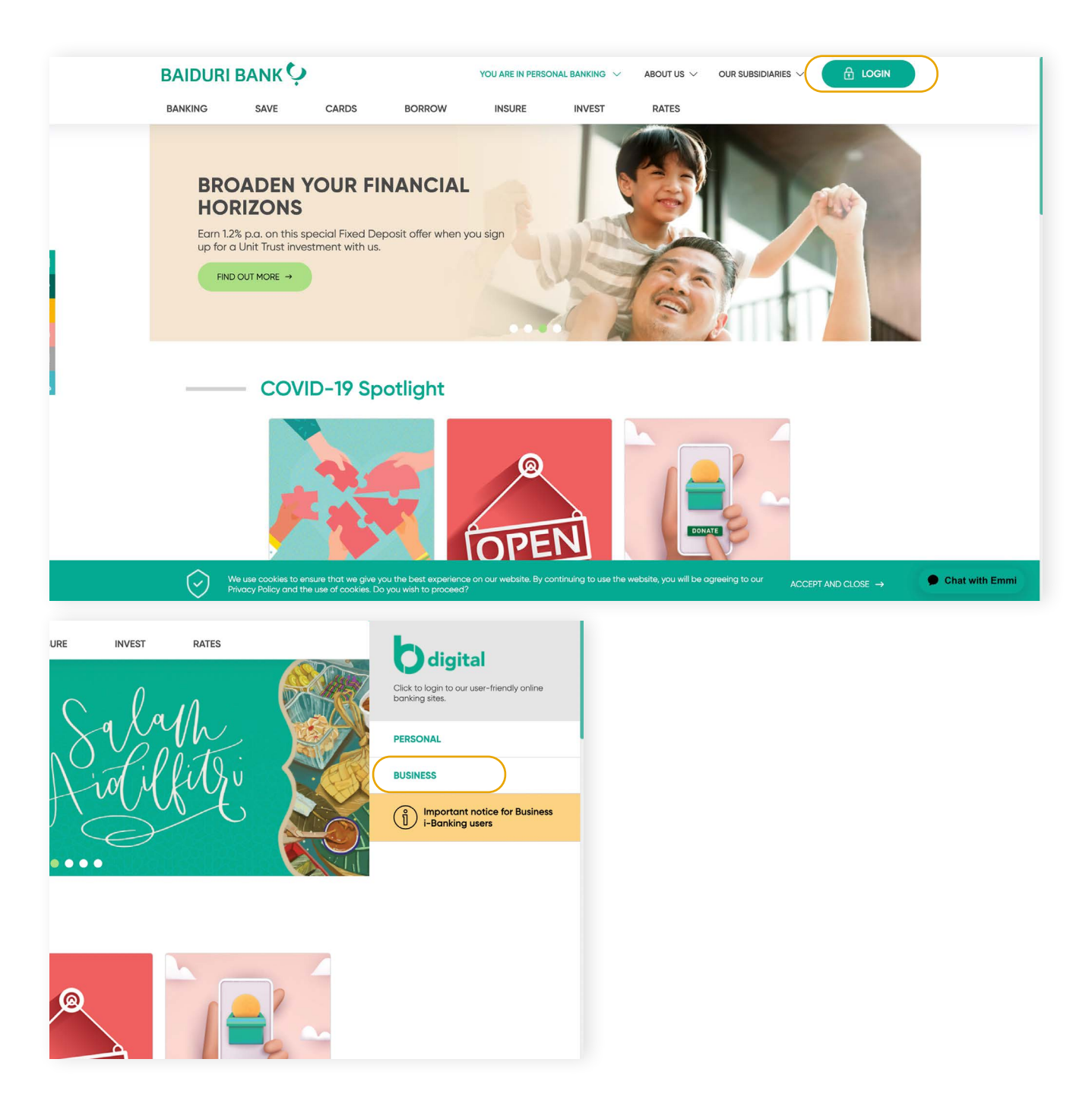

### **Step 3**

Enter your **Corporate Group ID, User ID** and **newly changed Password** in the login screen

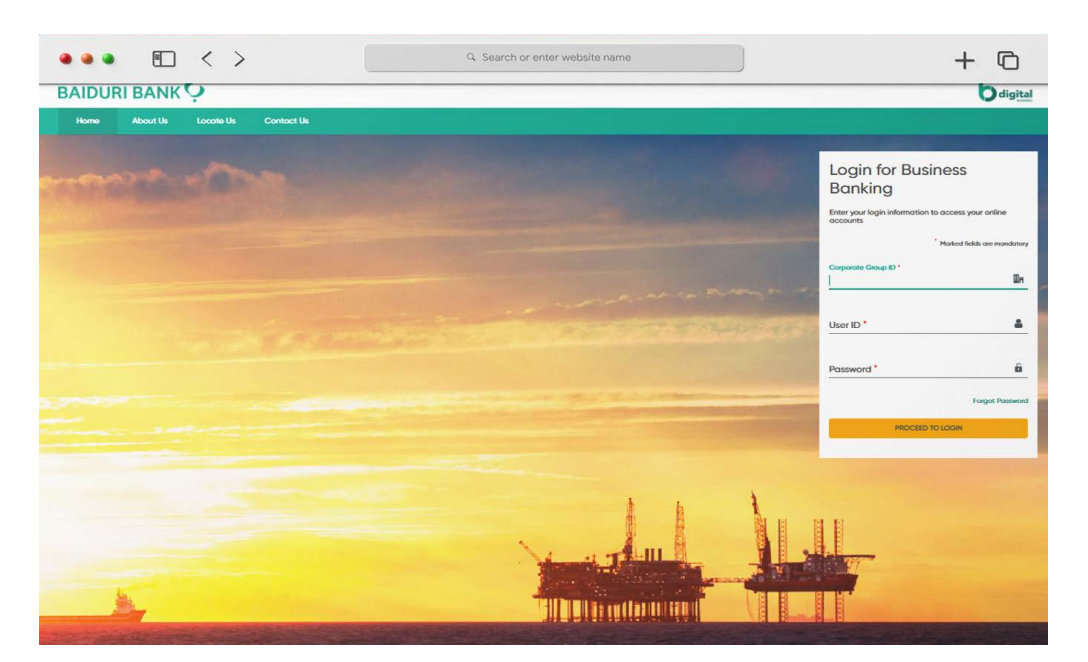

Login for Business Banking screen

### **Step 4**

Click the **PROCEED TO LOGIN** button.

### **Step 5**

You will then be lead to the **Two Factor Authentication (2FA)** screen.

#### **Back to Table of Contents**

# **1 Login 1.3 Login via website**

#### **Step 6**

To log in with the Digital Token, follow these steps to generate the Secure Code from the Baiduri b.Digital Business mobile app.

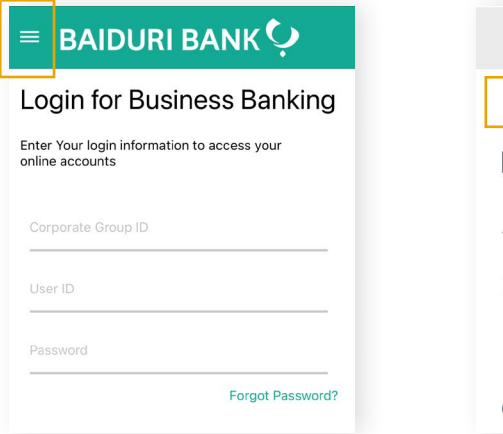

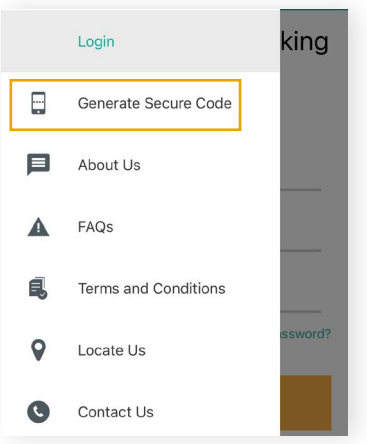

Open the mobile app and click on the 3-line icon at the top left corner of the app

On the menu panel, tap on 'Generate Secure Code'

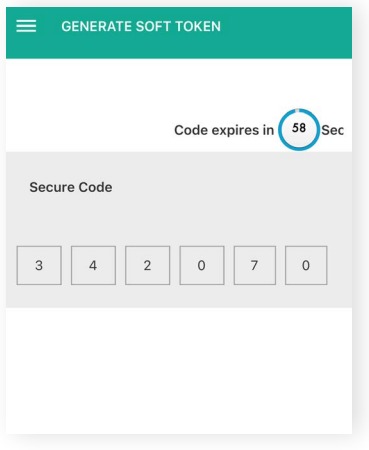

The Secure Code will appear on your screen

If you have multiple IDs, after clicking on **Generate Secure Code**, you will need to choose the Organisation from the screen below to generate the secure code.

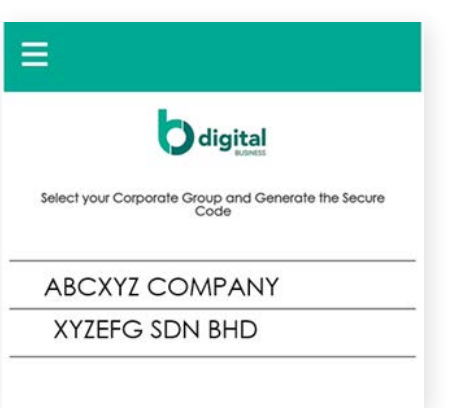

To log in using the physical token, press the **Power** button followed by number 1 to generate the 6-digit OTP. Then enter the code on the screen.

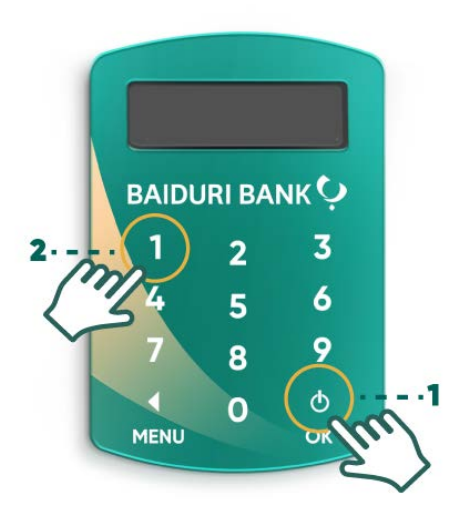

**Back to Table of Contents** 

### **Step 7**

Enter the 6-digit Secure Code to the 2FA screen.

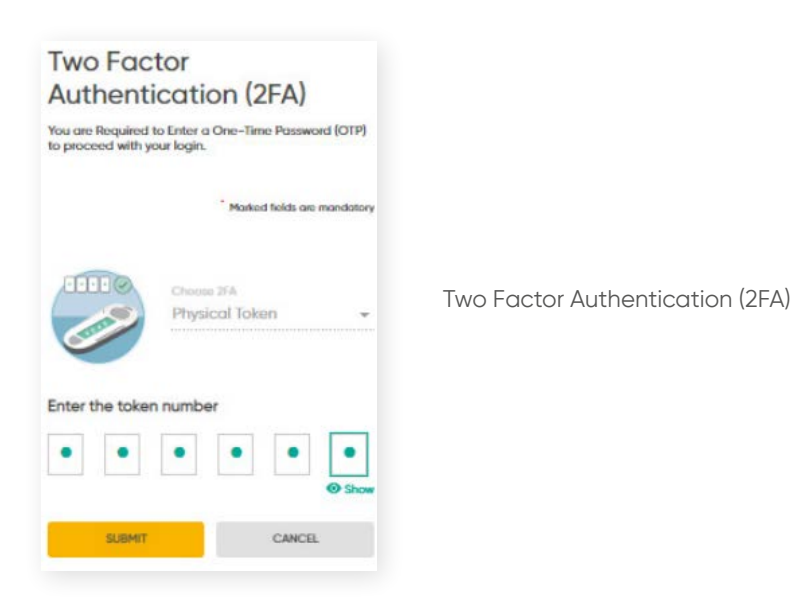

### **Step 8**

Tap **Submit**. You will then be directed to the dashboard of the Baiduri b.Digital Business platform.

| <b>BAIDURI BANK !</b><br>Welcome<br><b>JAZLINE</b>   |                                | $\equiv$<br>digital                                                          |                                                 | $\sim$ $\bullet$ :                                                        |                                                            |                                                                                            |
|------------------------------------------------------|--------------------------------|------------------------------------------------------------------------------|-------------------------------------------------|---------------------------------------------------------------------------|------------------------------------------------------------|--------------------------------------------------------------------------------------------|
|                                                      |                                | Corporate Group ID: BDC00201   Corporate Group Name: SOUL GARDENS CO         |                                                 |                                                                           | Wednesday, April 20, 2022 at 2:41:23 PM GMT+08:00          |                                                                                            |
|                                                      |                                | Dashboard<br>Home > Dashboard<br>All balances as of Apr 20, 2022, 2:41:20 PM |                                                 |                                                                           |                                                            |                                                                                            |
|                                                      |                                |                                                                              |                                                 |                                                                           |                                                            |                                                                                            |
| Last logit: Apr 20, 2022, 24118 PM<br>u<br>Dashboard |                                | e<br><b>Financial Summary</b>                                                |                                                 |                                                                           | Choose Company<br>ESCA MARINE AND ENGINEERING SDN BHD<br>۰ |                                                                                            |
| 쁰                                                    | Accounts                       | $\vee$                                                                       | Operative Accounts                              |                                                                           |                                                            |                                                                                            |
|                                                      | $\rightleftharpoons$ Transfers | $\checkmark$                                                                 | <b>Account Number</b>                           | <b>Account Short Name</b>                                                 | Available Balance                                          |                                                                                            |
| 凋                                                    | <b>Bill Payments</b>           | $\checkmark$                                                                 | 0300100417838                                   | ESCA MARINE AND ENG RG SDN BHD                                            | <b>USD 1,125.74</b>                                        |                                                                                            |
|                                                      | Beneficiary Management √       |                                                                              | 0300110417838                                   | ESCA MARINE AND ENG RG SDN BHD                                            | $-$ BND 20.35                                              |                                                                                            |
|                                                      |                                |                                                                              | 030110417838                                    | ESCA MARINE AND ENG RG SDN BHD                                            | $-$ BND 149.06                                             |                                                                                            |
| 圓                                                    | <b>Bill Payee Management</b>   | $\checkmark$                                                                 | 0302110417838                                   | ESCA MARINE AND ENG RG SDN BHD                                            | $-$ BND 166,032.17                                         |                                                                                            |
| т.                                                   | <b>Bulk Transfers</b>          | $\vee$                                                                       | 0303110417838                                   | ESCA MARINE AND ENG RG SDN BHD                                            | $-$ BND 149.06                                             |                                                                                            |
|                                                      | Payroll                        | $\checkmark$                                                                 |                                                 |                                                                           | <b>View All</b>                                            | <b>USD BND</b>                                                                             |
| EI                                                   | Reports                        | $\checkmark$                                                                 |                                                 |                                                                           |                                                            | Note: Relatively smaller segments will not be displayed in the pictorial<br>representation |
| ø                                                    | Account Sweeps                 | $\checkmark$                                                                 |                                                 |                                                                           |                                                            |                                                                                            |
| ٥٥                                                   | Trade                          | $\checkmark$                                                                 |                                                 |                                                                           |                                                            |                                                                                            |
|                                                      | <b>Stop Request</b>            | $\checkmark$                                                                 | (di<br><b>Financial -Transaction Statistics</b> |                                                                           |                                                            | (П<br>Non-financial -Transaction Statistics                                                |
| ×                                                    | Service Request                | $\vee$                                                                       | <b>Filter Transaction</b><br><b>ALL</b>         | Choose Date<br>Apr 20, 2022 - Apr 20, 2022<br>$\mathcal{L}_{\mathcal{L}}$ | ö                                                          | Filter Transaction<br>Choose Date<br>ALL<br>Ö<br>Apr 20, 2022 - Apr 20, 2022<br>÷.         |
|                                                      | Tools                          | $\checkmark$                                                                 | Please select Filter Transaction                |                                                                           |                                                            | Ploase select Filter Transaction                                                           |

Dashboard Screen

To view a video tutorial on how to log in, **[click here.](https://youtu.be/hSgLn4fTqUU)**

## **Reset Password**

If you have forgotten your password, you can reset it via the Baiduri b.Digital Business login page.

### **Step 1**

Click **Forgot Password** link on the Login page.

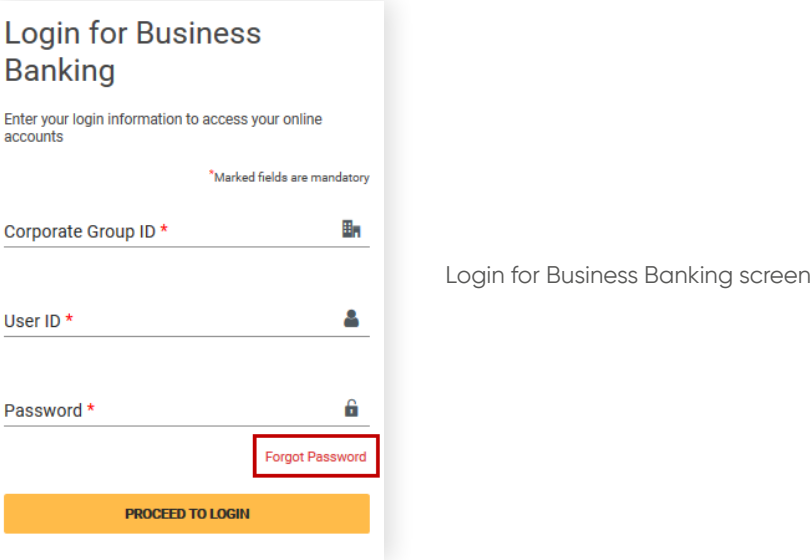

### **Step 2**

You will be led to the **Forgot Password** screen. Enter the valid **Corporate Group ID, User ID,** and **Registered Email ID.**

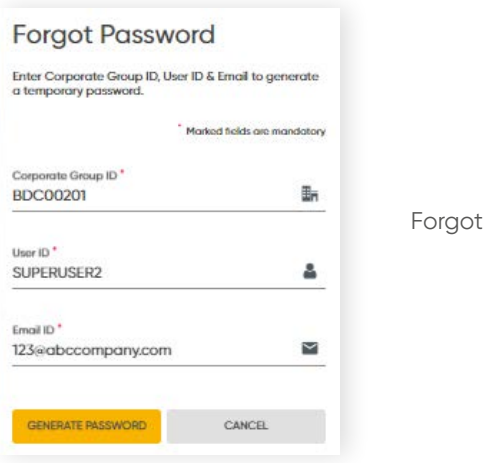

Password Screen

**Back to Table of Contents** 

### **Step 3**

#### Click **GENERATE PASSWORD**

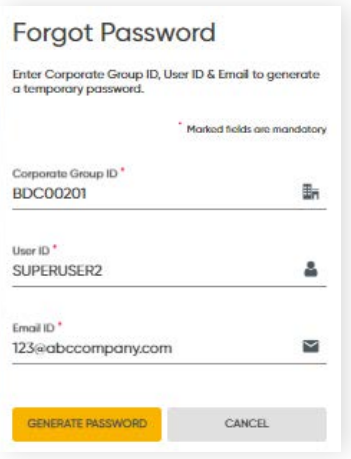

### **Step 4**

The **One Time Password** screen should be displayed

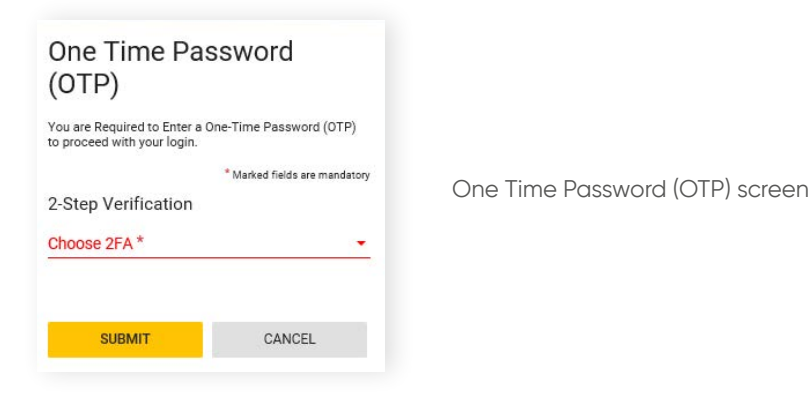

### **Step 5**

From the drop-down arrow, select the 2FA type you prefer, i.e. **SMS OTP** or **email OTP** and click **SUBMIT.**

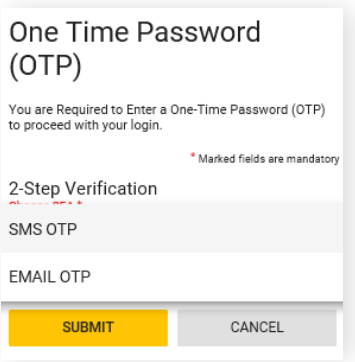

### **Step 6**

Once you've clicked SUBMIT, the temporary password will be sent to your registered email ID.

#### **Step 7**

Then go to the login screen and enter your **Corporate Group ID, User ID** and **temporary password** (that you've received in your registered email address).

#### **Step 8**

You will be be redirected to the **Change Password** screen.

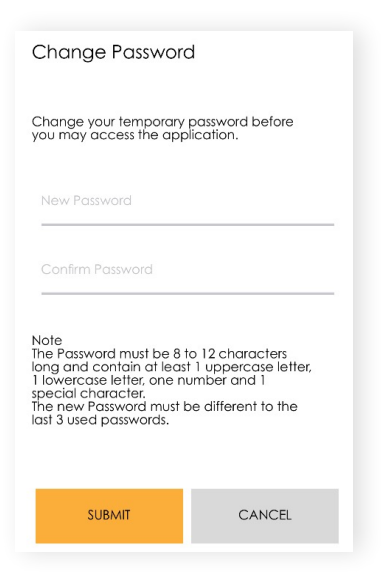

**Back to Table of Contents** 

### **Step 9**

Enter your new password twice in the **New Password** and **Confirm Password fields**.

Password is case sensitive and must contain alpha numeric with at least 1 UPPERCASE, 1 special character and length should be 8 to 12 characters.

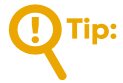

*Both New and Confirm password should match.*

Click **SUBMIT**. You will be logged out of the session and redirected to the homepage.

## **Logout**

Click **Logout** and you will be asked to confirm your decision.

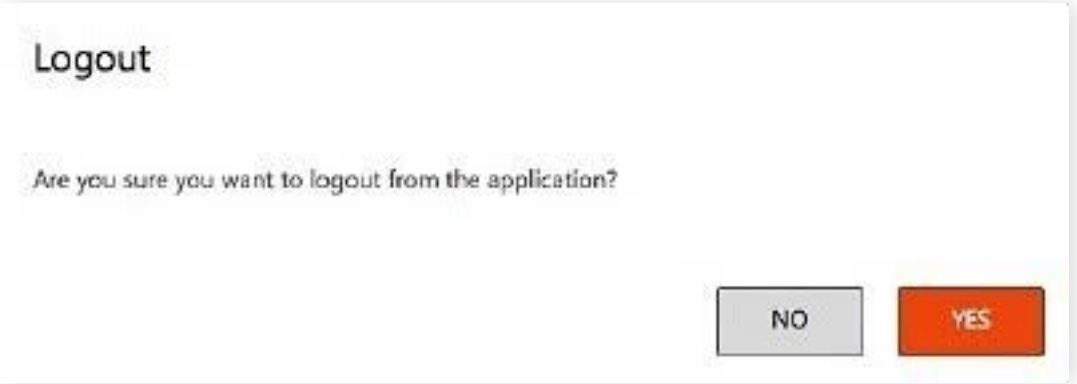

#### Click **Yes** to Log out

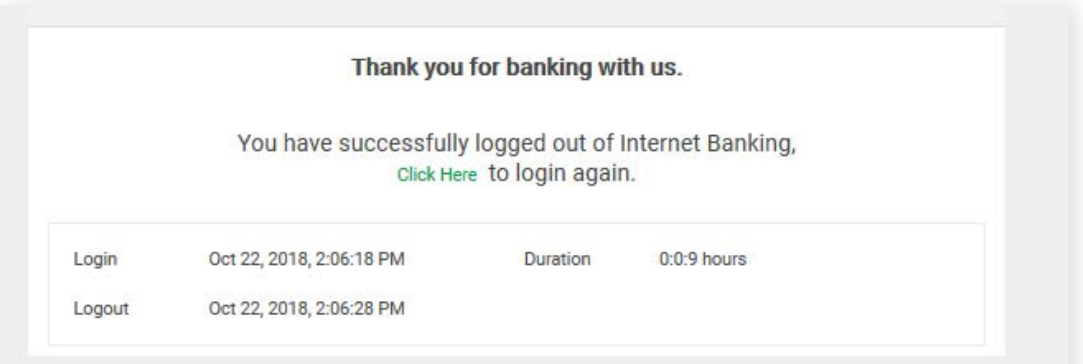